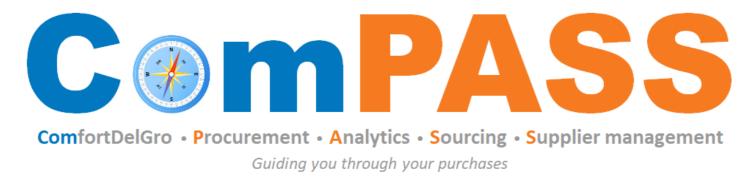

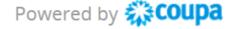

# **How to Transact – Purchase Order (PO)**

Updated on 26 August 2022

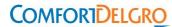

## Coupa Supplier Portal (CSP) Home Page

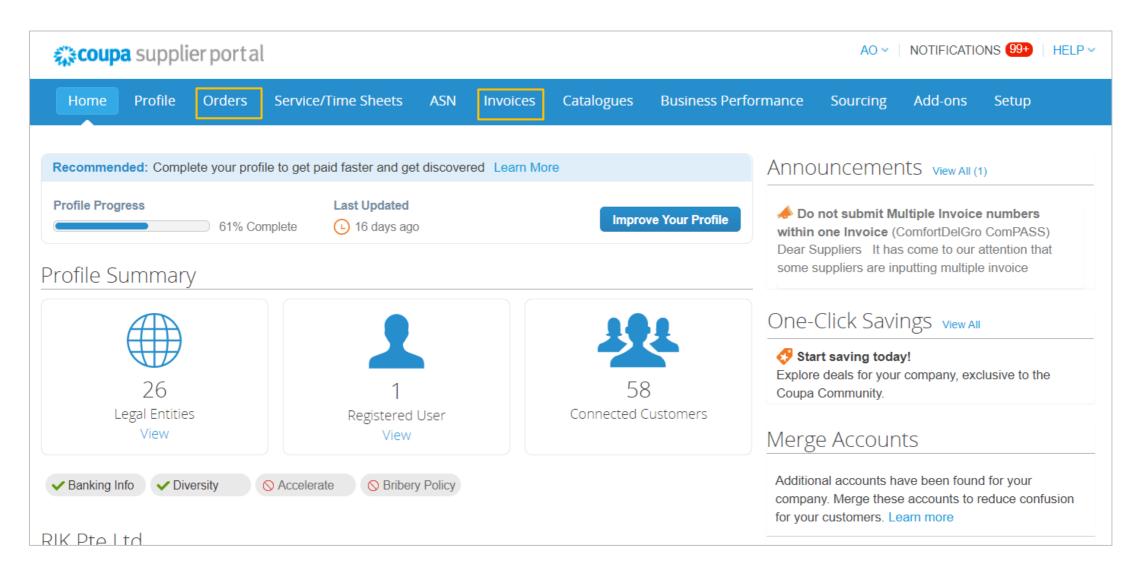

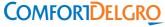

### **Purchase Order in CSP (1/2)**

- 1. View PO Click on "Order" tab to view Purchase Orders. For PO details, click on PO number hyperlink.
- 2. Search PO To find a specific PO, you can use the "search" bar or "view" functionality to filter PO.

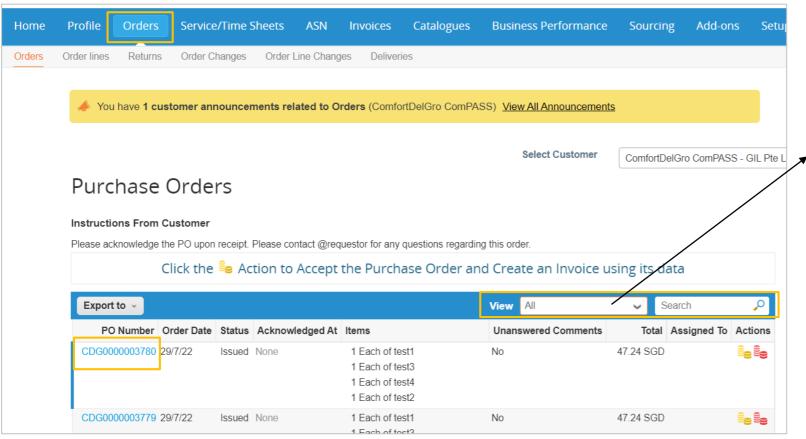

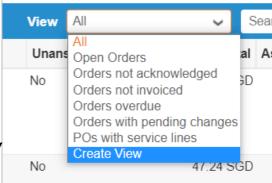

You can create your own view based on the available information.

Coupa user guide:

https://success.coupa.com/Suppliers/For Suppliers/Coupa Supplier Portal/Get Started with the CSP/Your Account/Create Custom Views

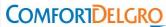

### Purchase Order in CSP (2/2)

3. Acknowledge PO – Under PO General Info, check "Acknowledged" field to notify ComfortDelGro that you have received the PO.

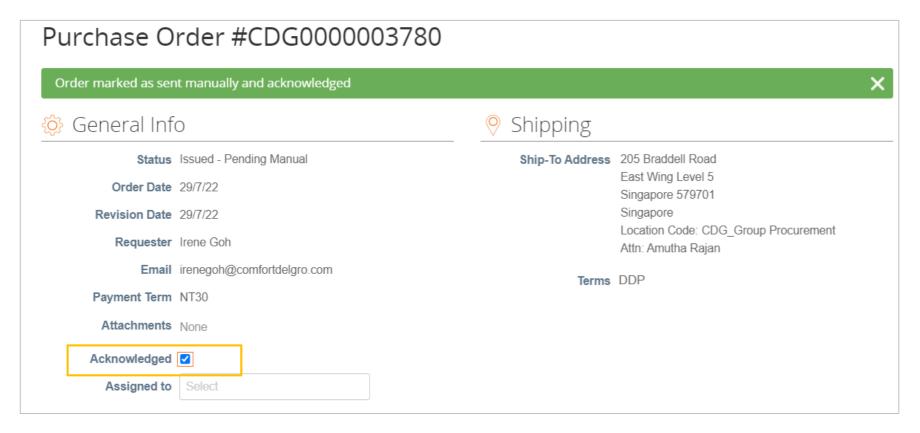

It is recommended for suppliers to acknowledge POs upon receipt as a form of confirmation of delivery to CDG users.

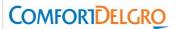

#### **Purchase Order via Email**

- 1. PO will be sent to the email address maintained in our system for PO issuance. For other Supplier-users who have been given permission to view Orders, they will receive email and platform notifications on the PO.
- 2. Please provide PO acknowledgement upon received of the email.

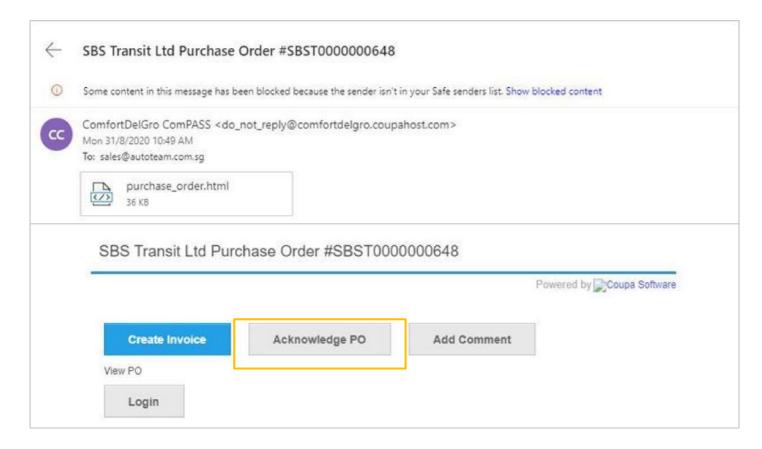

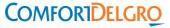

#### **Other Resources**

For more information on Purchase Orders, you may look up Coupa Guides posted in their website below: <a href="https://success.coupa.com/Suppliers/For Suppliers/Core/Purchase Orders">https://success.coupa.com/Suppliers/For Suppliers/Core/Purchase Orders</a> or contact <a href="mailto:supplier@coupa.com">supplier@coupa.com</a> if you encounter difficulties in using the system.

Watch a training video by Coupa:

https://success.coupa.com/Suppliers/For Suppliers/Coupa Supplier Portal/CSP Videos/CSP Videos#Orders

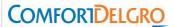

thank you!